# ALLIX<sup>TM</sup>

### Aplicación de control remoto Manual de instrucciones (Versión Android)

### Para usuarios

Tipo de producto: NE-Z41, NE-Z41SH Número del documento: 81-SS00124(ver.4) Aplicación Ver. 0.4.7 o posterior Fecha de emisión:2023-10-01

Idioma: español

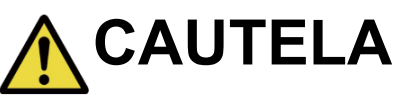

■ Lea atentamente el manual de instrucciones antes de su uso. ■ Guarde este manual de instrucciones para futuras referencias.

**Nabtesco** 

**Nabtesco Corporation** 

### **Introducción**

<span id="page-1-0"></span>Gracias por comprar el ALLUXTM de Nabtesco.

Los asuntos relacionados con el uso típico, como el ajuste y la marcha, el mantenimiento, la resolución de problemas y las notas de precaución, se describen en la Guía del usuario que viene con un ALLUXTM (en lo sucesivo, la Guía del usuario).

Este Manual de instrucciones de la aplicación de control remoto (en lo sucesivo, este manual) describe cómo instalar y usar la aplicación de control remoto (en lo sucesivo, esta aplicación) en el entorno del sistema Android.

Para un uso seguro y cómodo, lea detenidamente la Guía del usuario mencionada anteriormente y este manual, comprenda suficientemente el contenido y observe estrictamente las precauciones de seguridad establecidas en esos documentos.

- Nabtesco posee los derechos de autor de este documento.
- Android es una marca comercial registrada de Google Inc. en los Estados Unidos y otros países.
- Google es una marca comercial de Google Inc.
- Google Play y el logotipo de Google Play son marcas comerciales de Google Inc.
- La marca denominativa y los logotipos de Bluetooth son marcas comerciales registradas propiedad de Bluetooth SIG. Inc. y cualquier uso de dichas marcas por parte de Nabtesco Corporation se realiza bajo licencia.
- El código QR es una marca registrada de Denso Wave Incorporated.
- Todos los demás nombres de empresas y nombres de productos son marcas comerciales o marcas comerciales registradas de sus respectivas empresas.

### Tabla de contenidos

<span id="page-2-0"></span>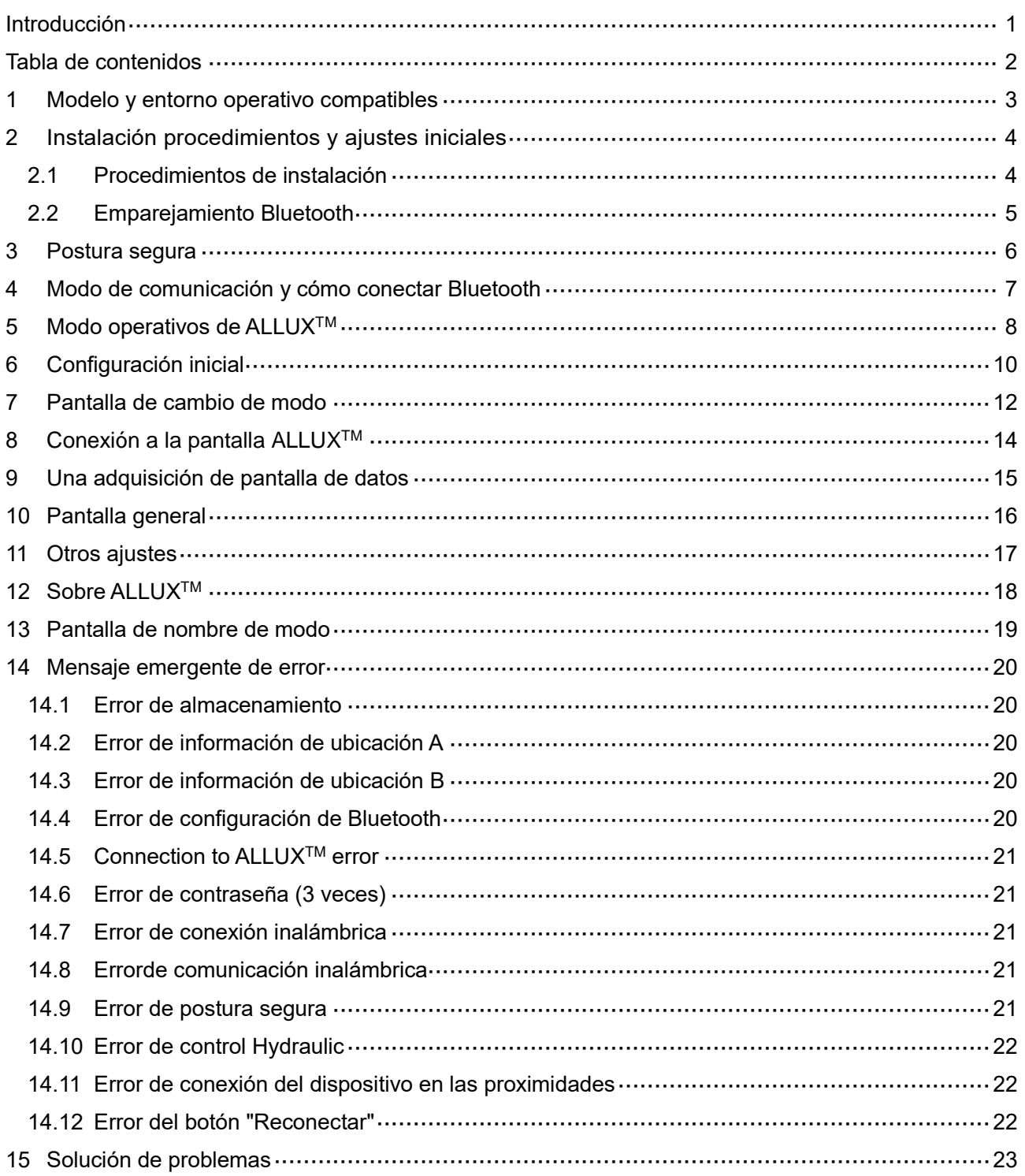

### <span id="page-3-0"></span>**1 Modelo y entorno operativo compatibles**

### ●ALLUX<sup>TM</sup> (tipo: NE-Z41)

\*ALLUX TM (tipo: NE-Z4) no es compatible.

El modelo se puede identificar por el diseño de la almohadilla de enlace frontal. También se puede identificar por la indicación en el puerto de carga.

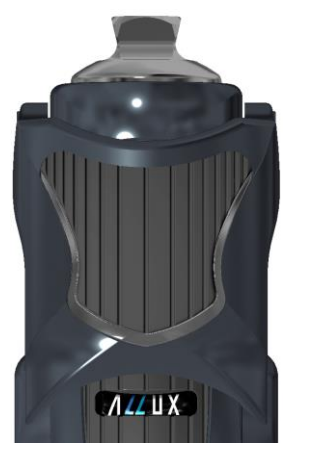

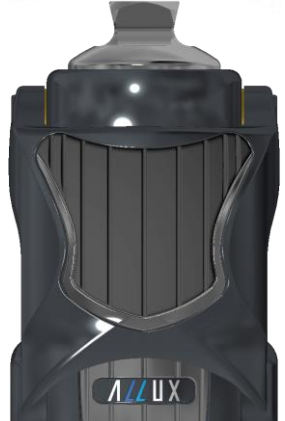

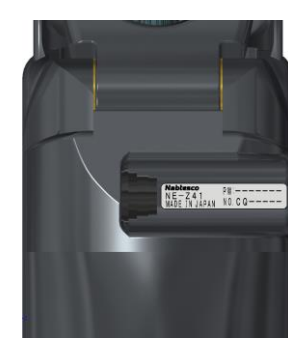

NE-Z41 (Tipo compatible)

NE-Z4 (tipono compatible)

NE-Z41 (Tipo compatible)

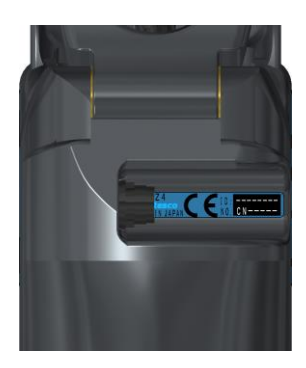

NE-Z4 (tipono compatible)

● Sistema operativo compatible: Android 7 o posterior.

Esta aplicación es compatible con el sistema operativo de Android 7 o posterior, pero no garantiza que funcione en todos los dispositivos Android.

● Espacio de almacenamiento F ree: se recomienda500 MB o más.

### **& Bluetooth**®

■

### Precauciones en Bluetooth

- Las ondas de radio emitidas por un dispositivo Bluetooth pueden afectar el funcionamiento de dispositivos electrónicos y otros dispositivos. Apague los dispositivos Bluetooth cuando esté cerca de asientos prioritarios en los trenes, en áreas donde se genera gas inflamable, como en aviones cerca de puertas automáticas y dispositivos de alarma contra incendios, ya que puede causar un accidente.
- No asumimos ninguna responsabilidad por la fuga de información cuando se utiliza la tecnología Bluetooth.
- Este producto no garantiza la conexión inalámbrica con todos los dispositivos Bluetooth. El dispositivo Bluetooth a conectar debe cumplir con el estándar Bluetooth especificado por Bluetooth SIG y debe haber obtenido al menos una certificación. Además, incluso si el dispositivo a conectar cumple con el estándar Bluetooth, pueden ocurrir fenómenos como la incapacidad de conexión o una pantalla / operación diferente, dependiendo de las características y especificaciones del dispositivo.
- No desmonte ni modifique este producto, ya que la funcionalidad inalámbrica de este producto ha sido certificada para cumplir con las normas técnicas.

**1**

### <span id="page-4-0"></span>**2 Instalación procedimientos y ajustes iniciales**

### <span id="page-4-1"></span>**2.1 Procedimientos de instalación**

1. Inicia sesión con tu ID de Google.

Escribe el nombre de la aplicación "ALLUX2" en el campo Buscar.

Toca el botón **Q** del teclado.

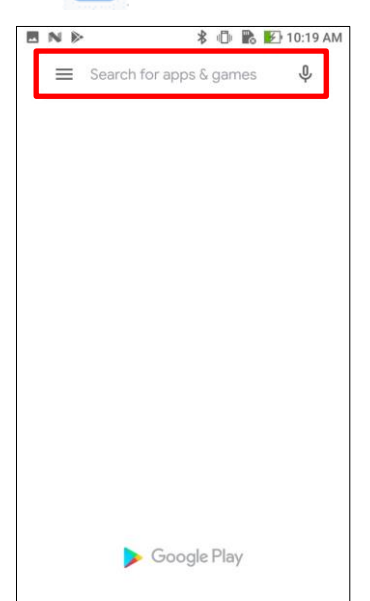

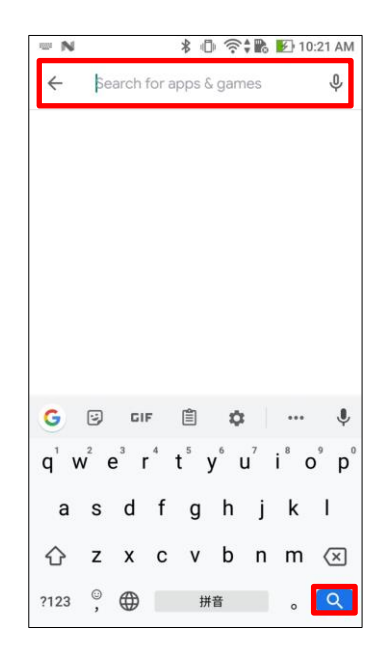

El siguiente código QR se puede utilizar para instalar.

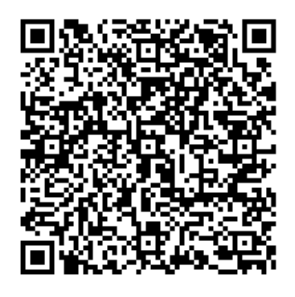

2. Después de que se muestren los resultados de la búsqueda, toque el destino App como se muestra a continuación.

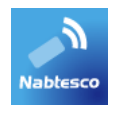

- 3. Toque el botón "Instalar".
- 4. Una vez completada la instalación, se crea el icono de la aplicación en la pantalla de inicio del teléfono inteligente.
- 5. Toque el icono para iniciar la aplicación.

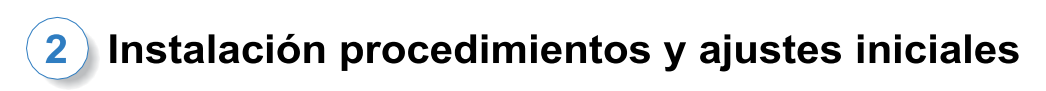

### <span id="page-5-0"></span>**2.2 Emparejamiento Bluetooth**

Se requiere emparejamiento Bluetooth antes de usar esta aplicación. Siga el procedimiento a continuación para el emparejamiento.

\* El procedimiento y la pantalla variarán en función de su smartphone y de la versión de la aplicación. Consulta el manual de tu smartphone.

1. Retire la tapa de APAGADO del ALLUX<sup>™</sup> para que ALLUX<sup>™</sup> pueda comunicarse.

\*La alimentación se enciende cuando se retira la tapa de apagado y se apaga cuando se inserta. (Consulte la página [7\)](#page-7-0)

2. Pulse Bluetooth desde el botón Ajustes o Conexiones de dispositivos, etc. Seleccione ALLUX: XXXXXXX

de los dispositivos disponibles y pulse Permitir o Emparejar si se requiere permiso.

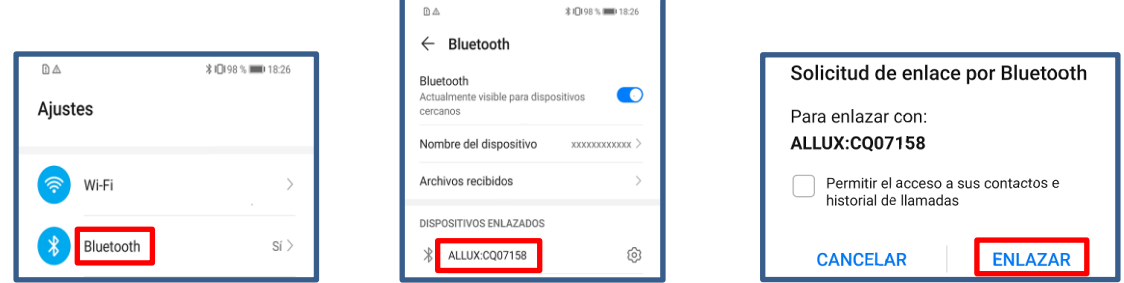

3. Si el emparejamiento es correcto, la pantalla mostrará lo siguiente.

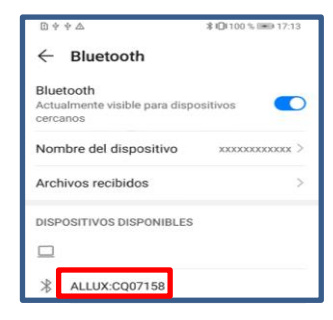

4. Inserte la tapa de APAGADO del ALLUXTM para desconectar el emparejamiento con ALLUXTM.

### <span id="page-6-0"></span>**3 Postura segura**

Antes de cambiar el modo de funcionamiento de ALLUX<sup>™</sup> utilizando la aplicación de control remoto, el usuario debe tomar una postura que sea segura incluso si cambia la resistencia hidráulica. Esta postura se conoce como "postura segura". Asegúrese de comprender las siguientes posturas seguras antes de usar ALLUX<sup>™</sup>.

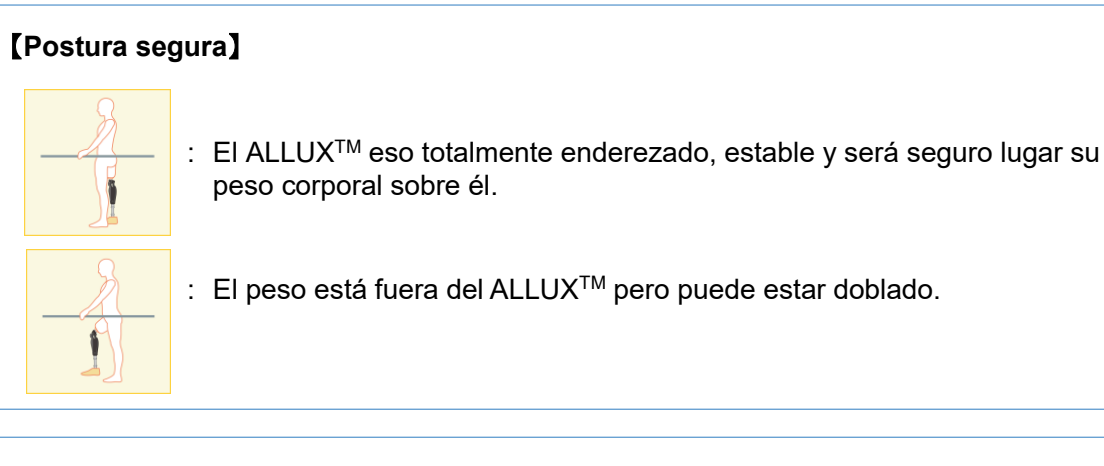

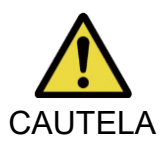

■ Al tomar la postura segura sin aplicar el peso corporal a ALLUX<sup>TM,</sup> sostenga una barandilla o siéntese.

CAUTELA Puede perder el equilibrio y caerse.

### **[Solicitud de postura segura ]**

Si ALLUX<sup>™</sup> no está en la postura segura al cambiar el modo operativo de ALLUX<sup>™</sup>, se muestra una ventana emergente. Asegúrese de tener la postura segura y toque el botón " Aceptar ".

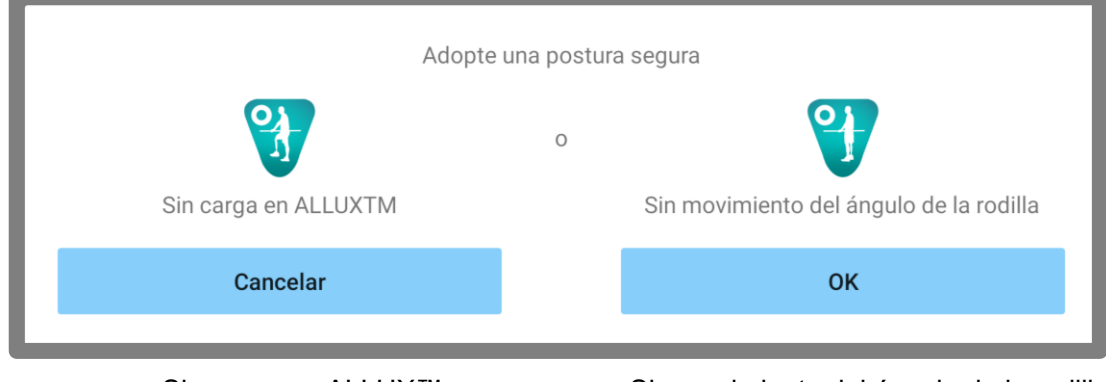

Sin carga en ALLUX™ Sin movimiento del ángulo de la rodilla

\* El texto emergente puede estar oculto en algunos dispositivos.

Si este es el caso, gire su dispositivo horizontalmente.

Si el texto sigue siendo visible incluso cuando el dispositivo se vuelve horizontal, por favor revise el texto anterior.

### <span id="page-7-0"></span>**4 Modo de comunicación y cómo conectar Bluetooth**

Para ahorrar energía, ALLUX<sup>™</sup> no siempre está en modo de comunicación.

Para habilitar el modo de comunicación, debe realizar las siguientes operaciones.

Una vez que se establece la comunicación ALLUX<sup>™</sup> utilizando esta aplicación, este estado dura hasta que se desconecta la comunicación.

#### **[Modo de comunicación habilitado]**

- 1. Durante 5 minutos después de que ALLUXTM esté ligeramente flexionado y extendido
- 2. Durante 5 minutos después de aplicar su peso corporal a ALLUX<sup>™</sup>
- 3. Durante 5 minutos después de desconectar el cargador o la tapa de apagado de ALLUX<sup>™</sup>

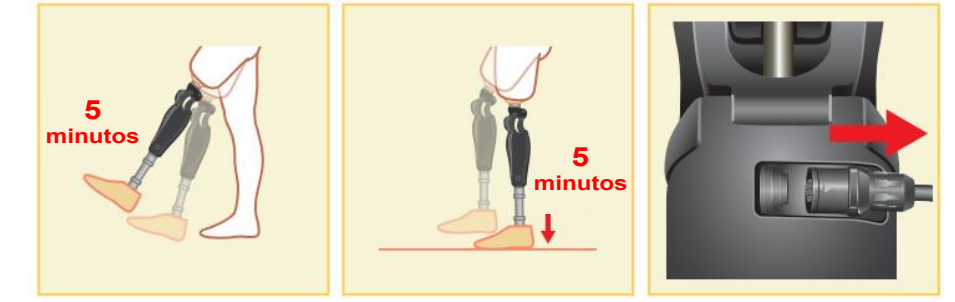

Es posible desactivar la conexión inalámbrica cuando el usuario se sube a un avión, etc. Para restaurar la conexión inalámbrica desde ese estado, se requieren las acciones como la que se muestra a continuación.

- 1. Desconecte el cargador o la tapa de apagado de ALLUX<sup>™</sup>.
- 2. " Aplicar una carga en el talón 4 veces de forma intermitente" o "Aplicar una carga en el dedo del pie 4 veces de forma intermitente "

\*Puede cambiar a cualquiera de los que desee mediante un método descrito en la página [15.](#page-15-0)

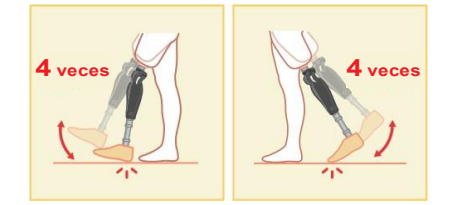

\*Con solo iniciar esta aplicación no se conecta a ALLUXTM. Toque el icono de Bluetooth en la pantalla " Cambio de modo" (consulte la página [12\)](#page-12-0) para conectarse a ALLUXTM.

\*Simplemente tocando el botón de inicio, etc. en el smartphone no desconecta la comunicación con ALLUXTM y esta app sigue funcionando detrás de la pantalla. Si vuelve a tocar el icono de esta aplicación, se iniciará en el estado conectado.

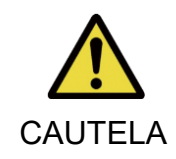

■ No apaque el smartphone ni cierre la fuerza de esta aplicación mientras cambia de modo con esta aplicación. Si lo hace, los valores de ajuste CAUTELA pueden convertirse en un estado no deseado y provocar una caída

### NOTAR

■Incluso si esta app está oculta en el smartphone, se mantiene la conexión con ALLUXTM y se sigue consumiendo la batería del smartphone. Si le preocupa el consumo de batería, desconecte el teléfono inteligente de ALLUXTM o cierre esta aplicación.

### <span id="page-8-0"></span>**5 Modo operativos de ALLUXTM**

ALLUXTM tiene los siguientes cinco modos operativos.

### **[Modo normal]**

NOTAR

El modo normal se ajusta para caminar normalmente. Juzgando varias situaciones de caminata y movimientos normales con el sensor, ALLUX<sup>™</sup> ajusta automáticamente la flexión y la extensión.

### **[Modo de límite de ángulo de Flexión]**

En el modo de límite de ángulo de flexión, la resistencia a la flexión se bloquea en un ángulo designado, mientras que la resistencia de extensión permanece libre.

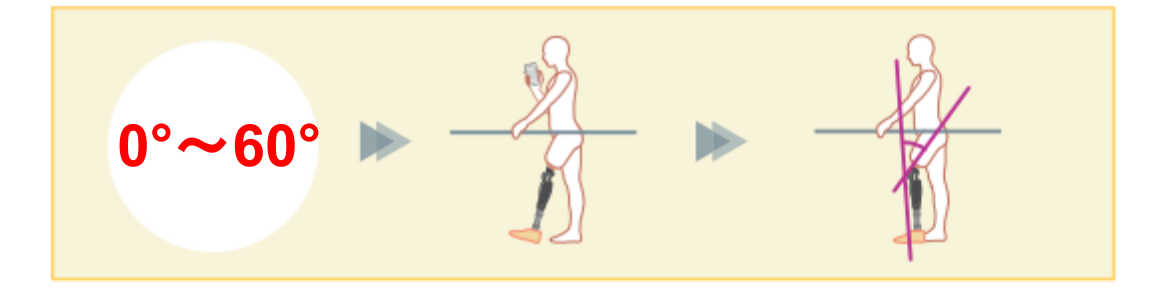

### **[Modo de bloqueo de flexión selectiva variable]**

ALLUXTM recuerda el ángulo en el que se activa el modo de bloqueo de flexión selectiva variable. La resistencia del léxico F se bloquea cuando alcanza ese ángulo, mientras que la resistencia a la extensión permanece libre.

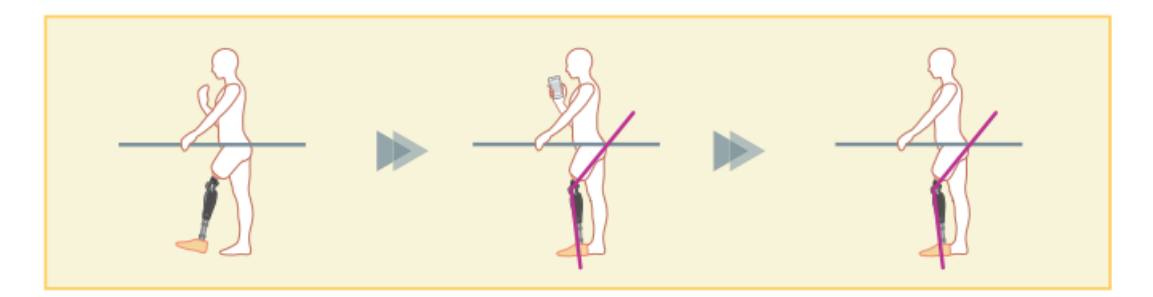

■ Cuando se utiliza el modo de límite de ángulo de iones flexibles o el modo de bloqueo de iones flexionar selectivo variable, no aplique fuerza excesiva a ALLUX<sup>™</sup> al bloquearlo.

Si se aplica una fuerza de impacto excesiva a ALLUX<sup>™</sup> puede dañarse.

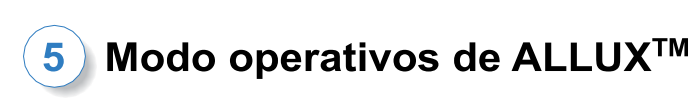

### **[Modo de bloqueo de extensión completa]**

ALLUXTM está bloqueado en un estado completamente extendido.

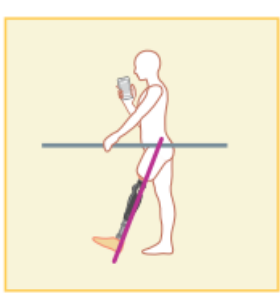

### **[Modo de swing libre]**

En el modo de giro libre, ALLUX<sup>™</sup> se mantiene libre (estado libre de resistencia).

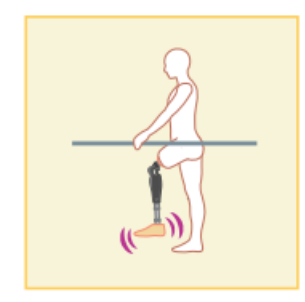

Cada uno de estos modos operativos puede ser asignado a los botones en la aplicación de control remoto por el protésico utilizando la aplicación de ajuste, y puede cambiar a un modo que desee tocando el botón correspondiente en la pantalla "Cambio de modo" de la aplicación de control remoto (página [12\)](#page-12-0).

El modo normal siempre se asigna al botón 1 de la aplicación control remoto.

Puede asignar libremente los cinco modos de funcionamiento por encima de los botones 2 a 5 en la aplicación de control remoto.

Control remoto predeterminado configuración:

- Botón 2: Flexión Angle Modo limitad
- Botón 3: Modo de bloqueo de flexión selectiva variable
- Botón 4: Modo de bloqueo de extensión complete
- Botón 5: Modo de giro libre

### <span id="page-10-0"></span>**6 Configuración inicial**

\* La pantalla emergente variará en función del smartphone que esté utilizando.

1. Toque el icono de esta aplicación para comenzar.

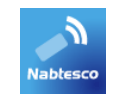

2. Se muestra una ventana emergente que solicita permiso para que esta aplicación acceda a fotos, medios y archivos en el teléfono inteligente. Toca "Permitir".

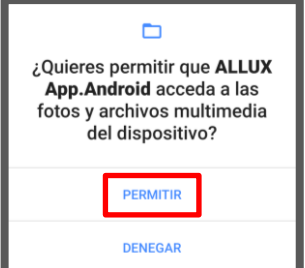

3. Se muestra una ventana emergente solicitando permiso para que esta aplicación acceda a la ubicación del teléfono inteligente. Toca "Permitir".

Android 12 o versiones posteriores no utilizan información de localización.

Aparecerá una ventana emergente solicitando permiso en relación con los dispositivos cercanos, por favor, permítalo.

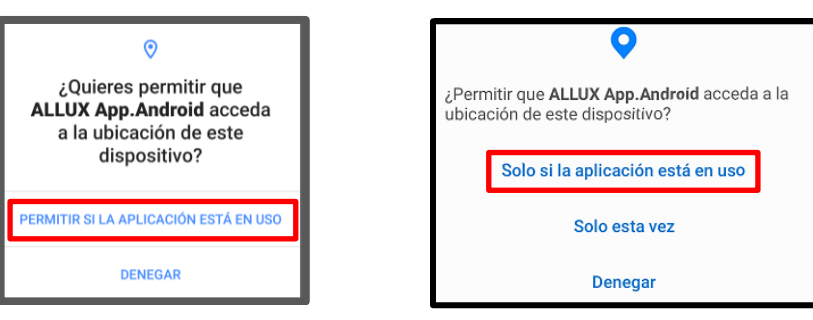

Android 12 o posterior

4. Se muestra el cuadro de diálogo "Legal y Regulatorio".

Léalo y toque el botón "Aceptar".

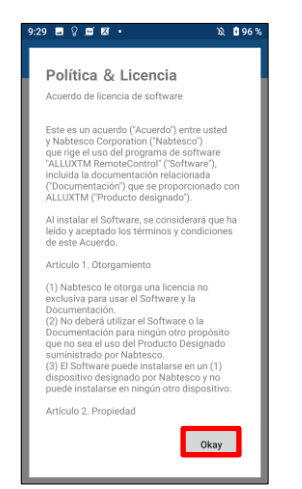

#### **Configuración inicial**  $6\phantom{1}6$

5. Se muestra el logotipo de la empresa. A partir de la segunda vez, las pantallas anteriores se omiten y esta pantalla se muestra cuando toca el icono de esta aplicación.

Después de que el logotipo de la empresa se muestra en la pantalla durante un segundo, esta pantalla se cambia automáticamente a la siguiente pantalla.

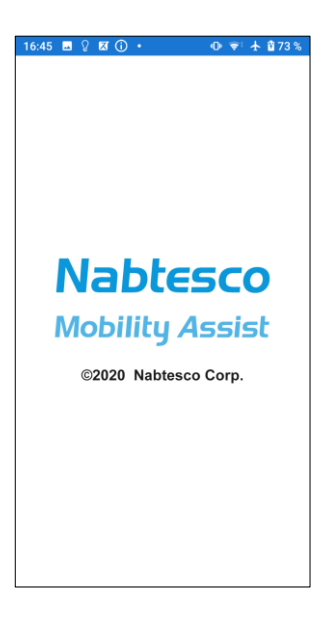

6. Se muestra una ventana emergente de advertencia. Léalo y toque el botón "Aceptar".

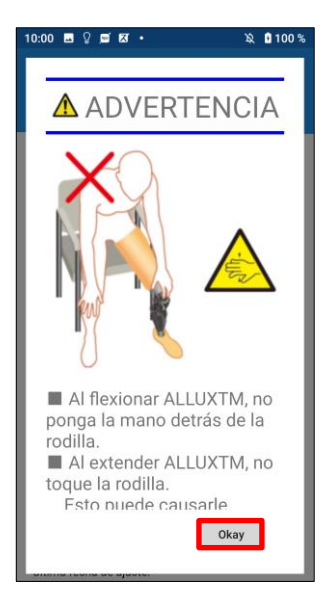

### <span id="page-12-0"></span>**7 Pantalla de cambio de modo**

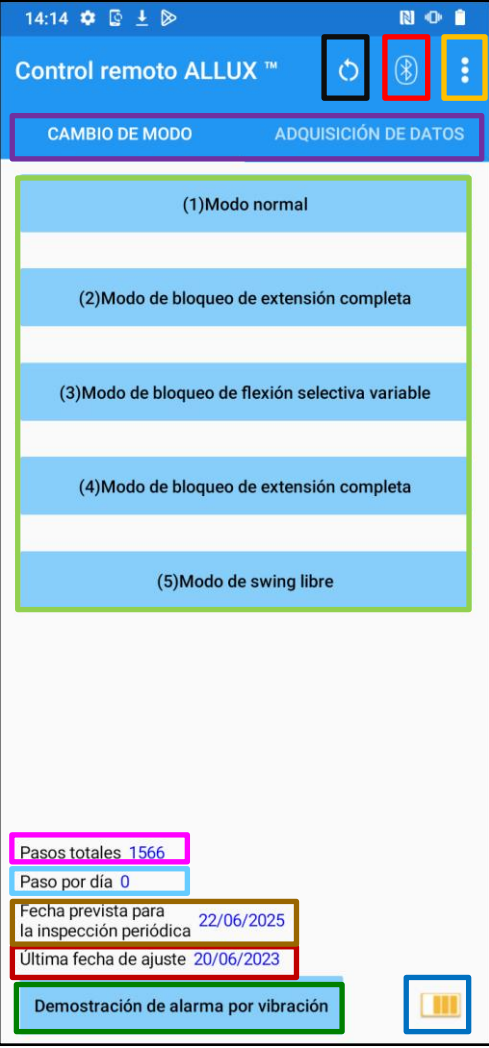

### ●**Icono de "Reconexión"**:

Toque este icono para conectarse al ALLUX<sup>™</sup> previamente conectado. Las siguientes ventanas emergentes aparecen antes y después de la conexión.

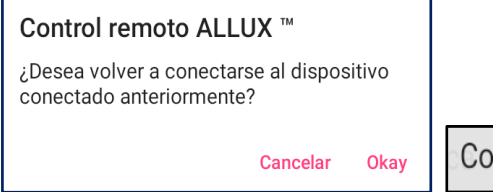

nexión ALLUX

### ●**Icono de Bluetooth:**

Toque este icono para mostrar la pantalla "Conexión a ALLUXTM" (página [14\)](#page-14-0). El icono cambia en función del estado de la conexión. Cuando esté en un estado desconectado, toque el icono para habilitar la conexión

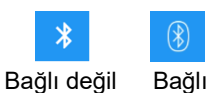

### ●**Icono general:**

Toque este icono para mostrar la pantalla "General" **B** (página 16).

#### Marca de espera:

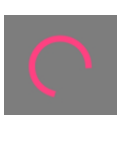

Mientras esta aplicación se comunica con ALLUXTM o realiza otro procesamiento, se muestra una marca de espera. Mientras se muestra esta marca, todas las operaciones en pantalla están deshabilitadas.

#### ●**Botón de control remoto:**

Cuando toca uno de estos botones, el estado de ALLUXTM cambia al modo operativo que fue asignado por el protésico de antemano. Al tocar el botón, se muestra una ventana emergente. Toque el botón "Aceptar".

#### ●**Pestaña de cambio de pantalla:**

Puede cambiar entre la pantalla "Cambio de modo" y la pantalla "Adquisición de datos". Toque estos caracteres o deslice cada pantalla hacia la izquierda o la derecha para cambiar la pantalla.

#### ●**Total Pasos:**

Muestra el número de pasos que ha realizado hasta este punto.

#### ●**Pasos diarios:**

Muestra el número de pasos que hiciste en el día.

#### ●**Inspección periódica programada:**

Si introduce la fecha de inicio de uso en "Otros ajustes" del icono "General", aparecerá la fecha programada de la inspección periódica.

#### **Pantalla de cambio de modo**  $\overline{7}$

### ●**Fecha de ajuste más reciente**:

Muestra la fecha en que ALLUXTM se ajustó por última vez.

### ●**Botón de demostración de alarma de vibración:**

ALLUXTM vibra en demo.

#### ●**Nivel de batería:**

Muestra el nivel de batería de ALLUXTM.

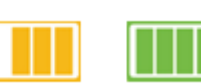

10% ou moins 10~40% 40~70% 70% ou plus

### <span id="page-14-0"></span>**8 Conexión a la pantalla ALLUXTM**

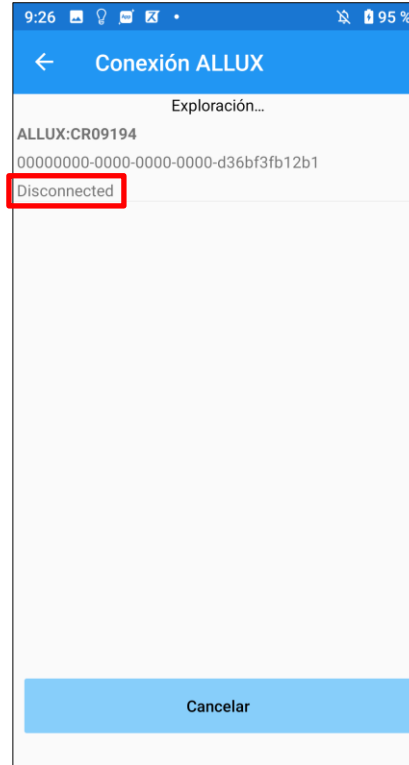

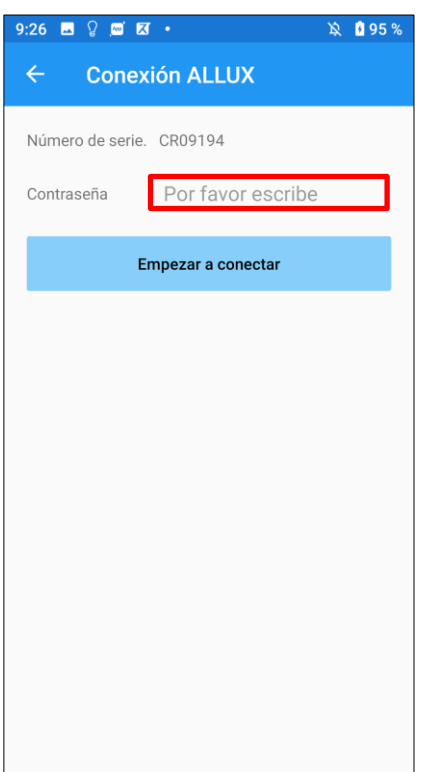

- 1. En la pantalla "Conexión a ALLUX<sup>TM</sup>", se inicia automáticamente el escaneo de dispositivos inalámbricos.
- 2. Los dispositivos relacionados con ALLUX<sup>™</sup> se enumeran. Los caracteres indicados varían en función del número de serie de ALLUXTM.

La tercera línea indica el estado de connexión.

- **•** Desconectado
- Conectivo
- Conexo
- 3. Se muestra "ALLUX: Serial No". Si aparece más de un dispositivo en la lista, de acuerdo con el número de serie. de su ALLUXTM, seleccione el dispositivo inalámbrico apropiado.
- 4. Si el dispositivo inalámbrico para ALLUX<sup>™</sup> no aparece en la lista, la conexión inalámbrica de ALLUXTM puede estar en modo de suspensión. Active la conexión inalámbrica haciendo referencia a la página [7.](#page-7-0)

Después de eso, toque el botón "Cancelar" y luego toque el botón "Escanear" que se muestra en esa posición para buscar dispositivos inalámbricos nuevamente.

5. Toque el dispositivo inalámbrico en la lista. Si la conexión inalámbrica se realiza correctamente, la pantalla " Cambio de modo" (página [12\)](#page-12-0) se muestra automáticamente.

Se muestra "Conexión a ALLUXTM". Introduzca la contraseña indicada en el puerto de carga de ALLUXTM. Si no ingresa la contraseña 3 veces, debe reiniciar esta aplicación.

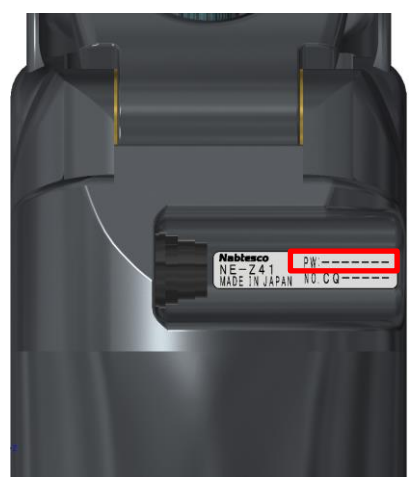

### <span id="page-15-0"></span>**9 Una adquisición de pantalla de datos**

Puede verificar el estado de ALLUX<sup>™</sup> en esta pantalla.

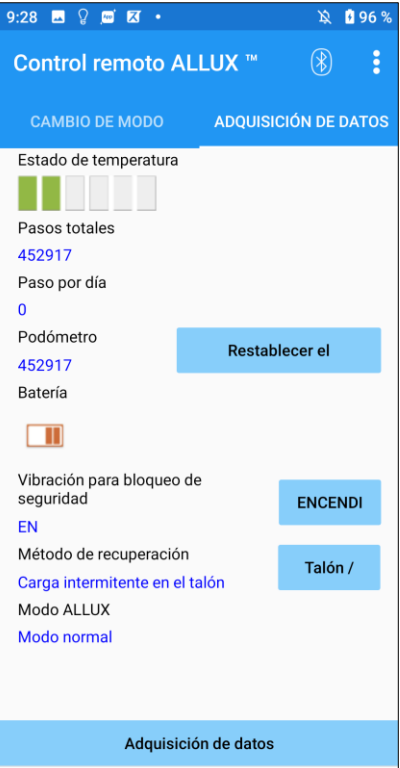

● Temperatura actual:

Puedes consultar la temperatura de ALLUX<sup>™.</sup> El movimiento de rendimiento repetido puede causar altas temperaturas. Cuando ALLUXTM se calienta, entra en modo de alta temperatura y no se puede caminar.

**D** Total Pasos:

Muestra el número de pasos que ha realizado hasta este punto.

● Pasos diarios:

Muestra el número de pasos que hiciste en el día.

● Podómetro:

Cuando toca el botón "Restablecer podómetro", el número de pasos se convierte en 0 una vez y luego comienza a mostrar la cantidad de pasos que realiza a partir de ese punto.

● Batería:

Muestra el nivel de batería. (Las marcas mostradas son las mismas que las que se muestran en la página [12](#page-12-0) .)

● Vibración para bloqueo de seguridad:

Este botón se utiliza para establecer si se debe o no hacer vibrar el ALLUXTM cuando el bloqueo de seguridad (página 10 de la Guía del usuario) está habilitado. El valor predeterminado se establece en "ON" (vibración).

● Método de iones de reconexión:

Este botón se utiliza para cambiar el método para devolver la conexión inalámbrica a ON sin usar el cargador o la tapa de apagado cuando la conexión inalámbrica se apagó para subir a un avión, etc. Consulte la página [7.](#page-7-0)

- $\bullet$  Modo ALLUX<sup>TM</sup> actual: Muestra el modo de caminata actual. Consulte la página [8.](#page-8-0)
- Botón de adquisición de datos:

Al pulsar este botón, se actualiza información como el número de pasos.

### <span id="page-16-0"></span>**10 Pantalla general**

Cuando toca el icono General en la pantalla : "Cambio de modo" o la pantalla "Adquisición de datos", la pantalla muestra la pantalla "General".

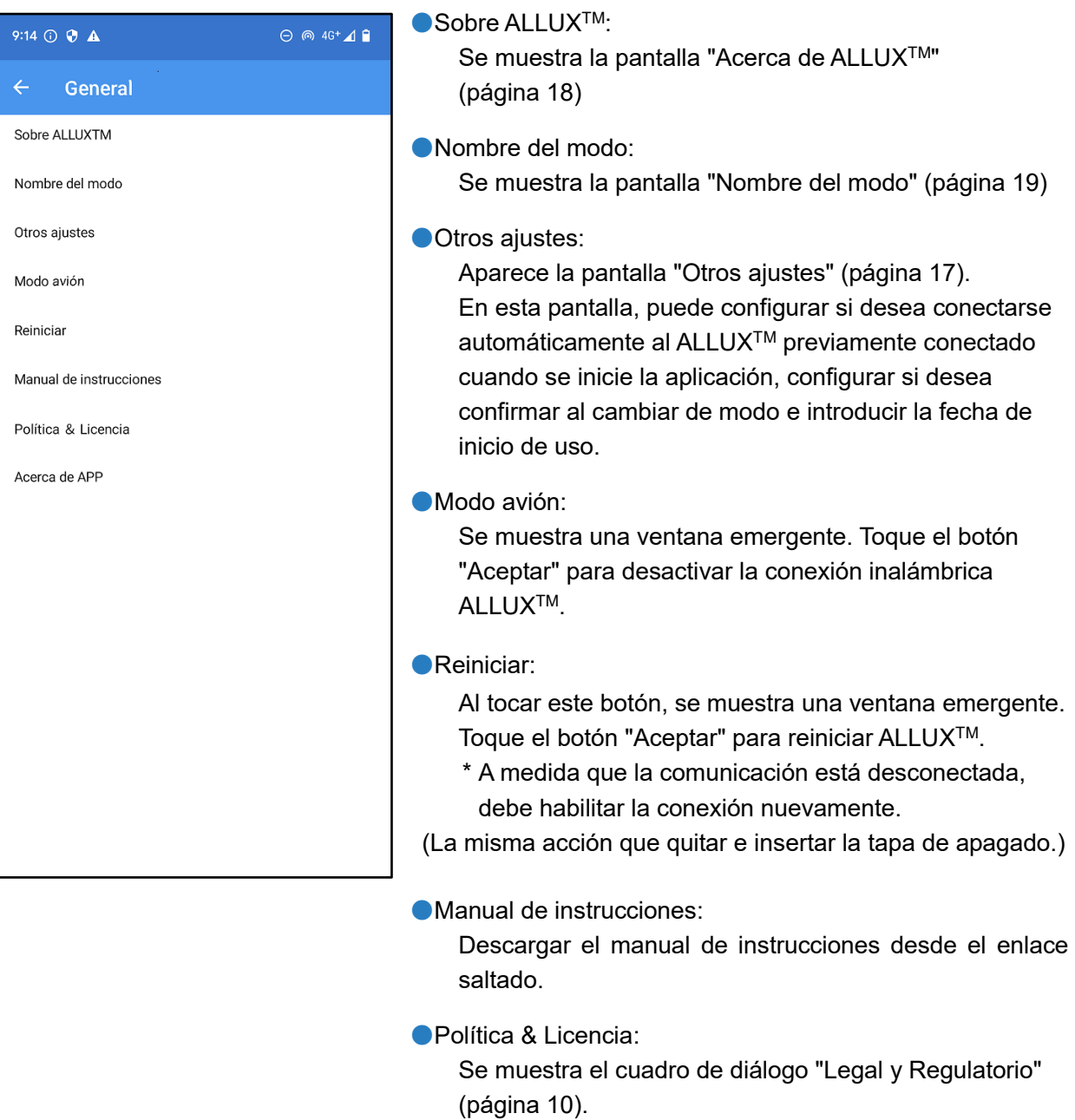

Acerca de APP:

Muestra el nombre de la aplicación, su uso, UDI DI, etc.

### <span id="page-17-0"></span>**11 Otros ajustes**

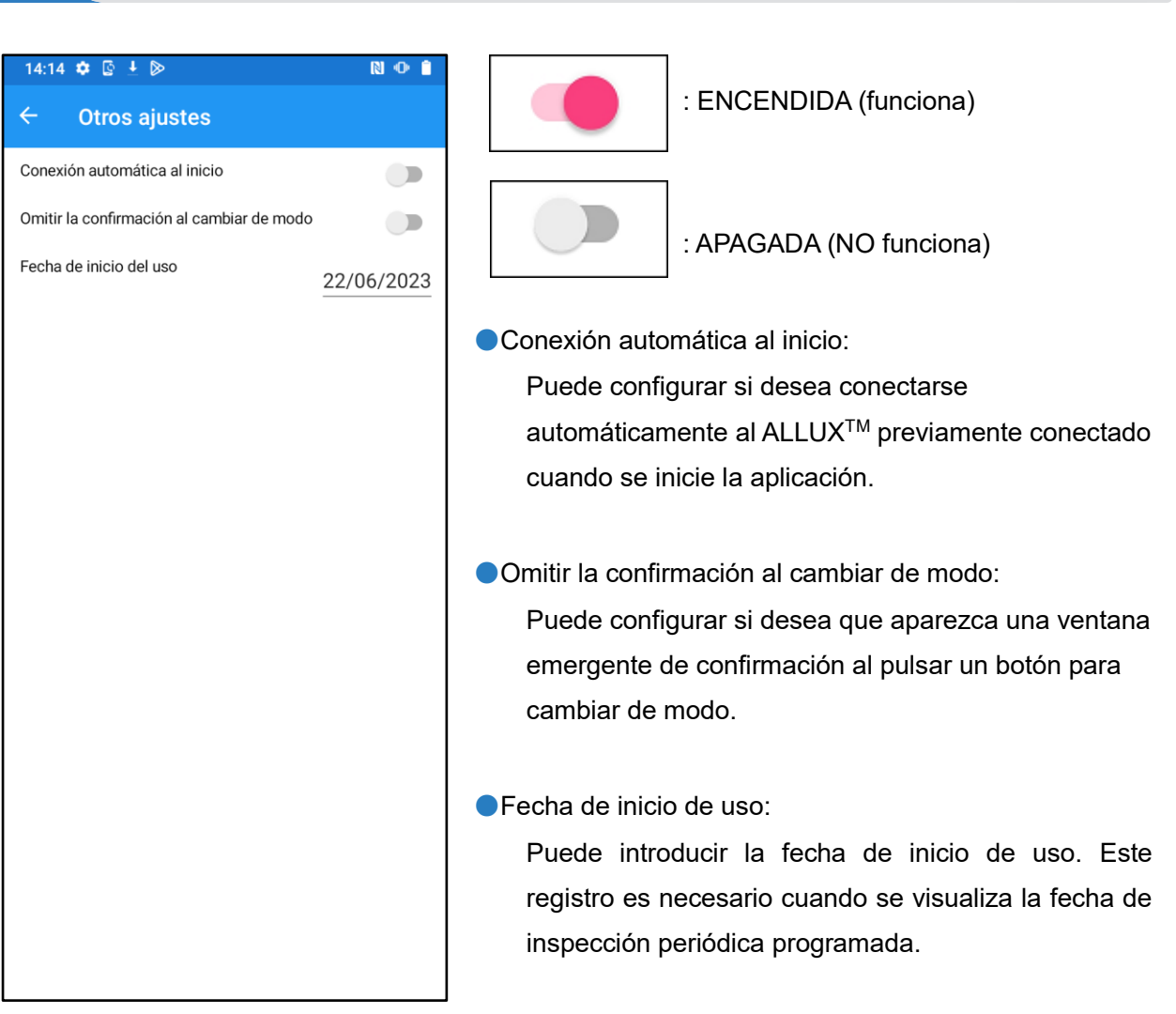

### <span id="page-18-0"></span>**12 Sobre ALLUXTM**

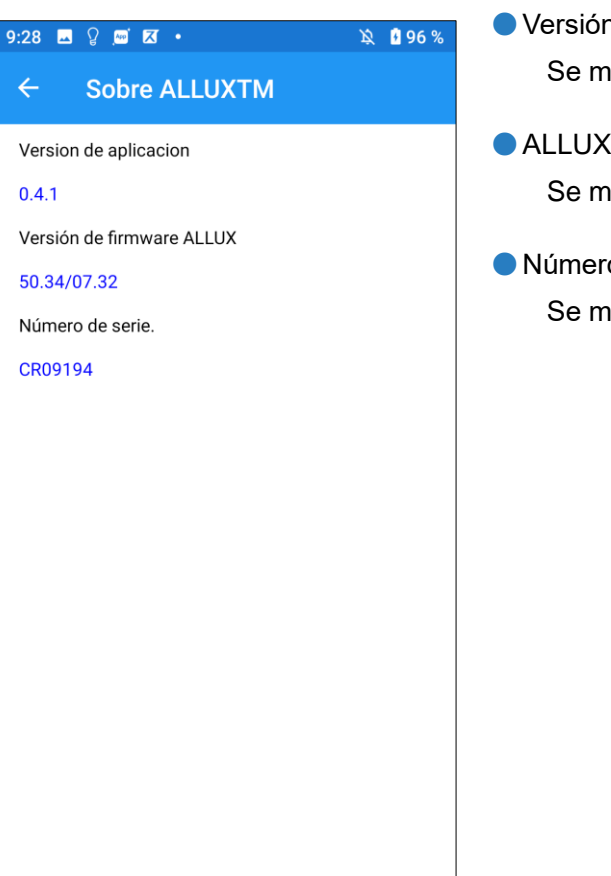

n de la aplicación<mark>:</mark>

nuestra la versión de esta aplicación.

- <sup>(™</sup> firmware versión:  $S$ uestra la versión de firmware de ALLUX<sup>TM</sup>.
- o de serie:

 $S$ nuestra el número de serie del ALLUX $^{TM}$ .

### <span id="page-19-0"></span>**13 Pantalla de nombre de modo**

ALLUXTM permite asignar libremente los modos de funcionamiento descritos en la página 8 a los botones de la aplicación de control remoto. ALLUX<sup>™</sup> también permite cambiar los nombres de los botones indicados en la pantalla "Cambio de modo". Asegúrese de verificar la asignación con el protésico y cambiar los nombres de los botones de acuerdo con la asignación..

Es conveniente nombrar los botones de acuerdo con los valores de ajuste, por ejemplo, 'Modo normal (para un zapato con tacón alto)' o 'Modo limitado de ángulo de flexión (50 ° )'

Si el protésico cambia la asignación de modo, los nombres de modo vuelven a los valores predeterminados

- $9:28$  **a**  $\sqrt{2}$  **a**  $\sqrt{3}$  **b** ☆ 196%  $\leftarrow$ Nombre del modo El nombre de ALLUXTM Mode 1 (1) Modo normal El nombre de ALLUXTM Mode 2 (2) Modo de límite de ángulo de flexión El nombre de ALLUXTM Mode 3 (3) Modo de bloqueo de flexión selectiva El nombre de ALLUXTM Mode 4 (4) Modo de bloqueo de extensión comp El nombre de ALLUXTM Mode 5 (5) Modo normal
- 1. Toque el modo operativo para cambiar el nombre.
- 2. Se muestra un teclado en la pantalla.
- 3. Introduzca un nuevo nombre.
- 4. Toque " $\checkmark$ " para completar la entrada.
- 5. Una vez que regrese a la pantalla "Nombre del modo", el nombre se refleja en esta aplicación.

### <span id="page-20-0"></span>**14 Mensaje emergente de error**

Si se produce un error durante una operación, se muestra una ventana emergente. Siga las instrucciones de la ventana emergente.

### <span id="page-20-1"></span>**14.1 Error de almacenamiento**

#### Control remoto ALLUX ™

Vaya a Configuración-> Aplicaciones- > "ALLUX RemoteControl" - > Permisos y active Almacenamiento. La aplicación se cierra cuando se presiona el botón "Aceptar".

Control App". Por lo tanto, debe haber configurado para permitir que esta aplicación acceda al almacenamiento del teléfono inteligente en la operación en la página [10.](#page-10-0) Este error se produce si no lo permitió en ese momento o si denegó manualmente el uso del almacenamiento después de eso. Siga las instrucciones de esta ventana emergente para permitir el uso del almacenamiento.

Se requiere almacenamiento para usar "ALLUX<sup>™</sup> Remote

#### Okay

### <span id="page-20-2"></span>**14.2 Error de información de ubicación A**

#### Control remoto ALLUX ™

Vaya a Configuración-> Aplicaciones- > "Control remoto ALLUX" - > Permisos y active "Usar ubicación". La aplicación se cierra cuando se presiona el botón "Aceptar".

Okay

Se requiere información de ubicación para usar "ALLUX<sup>™</sup> Remote Control App". Por lo tanto, debe haber configurado para permitir que esta aplicación acceda a la información de ubicación del teléfono inteligente en la operación en la página [10.](#page-10-0) Este error se produce si no lo permitió en ese momento o si denegó manualmente el uso de la información de ubicación después de eso. Siga las instrucciones de esta ventana emergente para permitir el uso de la información de ubicación.

### <span id="page-20-3"></span>**14.3 Error de información de ubicación B**

Control remoto ALLUX ™

Activa "Usar ubicación"

Este error se produce cuando la función de información de ubicación del propio smartphone no está habilitada. Habilite la función de información de ubicación del teléfono inteligente.

Okay

### <span id="page-20-4"></span>**14.4 Error de configuración de Bluetooth**

Control remoto ALLUX ™

Enciende bluetooth

Si Bluetooth está desactivado, esta aplicación no puede comunicarse con ALLUXTM. Encienda Bluetooth con la función del teléfono inteligente.

**Okay** 

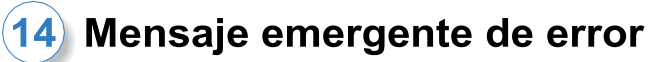

### <span id="page-21-0"></span>**14.5 Connection to ALLUXTM error**

#### Control remoto ALLUX ™

La contraseña es incorrecta.

Este error se produce cuando se ha introducido una contraseña incorrecta en la pantalla" Conexión a ALLUXTM ". Introduzca de nuevo la contraseña indicada en el puerto de carga.

### <span id="page-21-1"></span>**14.6 Error de contraseña (3 veces)**

#### Control remoto ALLUX ™

La contraseña fue incorrecta 3 veces. La aplicación se cierra cuando se presiona el botón "Aceptar".

Okay

Okav

Este error se produce si no puede introducir la contraseña 3 veces. Y luego esta aplicación se cierra de inmediato. Cuando vuelva a iniciar esta aplicación, puede ingresar la contraseña nuevamente.

### <span id="page-21-2"></span>**14.7 Error de conexión inalámbrica**

Control remoto ALLUX ™ No se puede conectar Bluetooth

Okav

Este error se produce cuando se produce un error en la conexión inalámbrica entre ALLUXTM y Bluetooth en el smartphone. Intente la conexión inalámbrica de ALLUX<sup>™</sup> haciendo referencia a la página [7.](#page-7-0)

### <span id="page-21-3"></span>**14.8 Errorde comunicación inalámbrica**

Control remoto ALLUX ™ Falló la conexión a ALLUXTM

Okay

Este error se produce cuando se produce un error en la comunicación entre ALLUXTM y la aplicación en el teléfono inteligente. Habilite la conexión inalámbrica de nuevo haciendo referencia a la página [12.](#page-12-0)

Si esto ocurre durante un cambio de modo, compruebe el estado de ALLUX<sup>™</sup> y utilícelo.

### <span id="page-21-4"></span>**14.9 Error de postura segura**

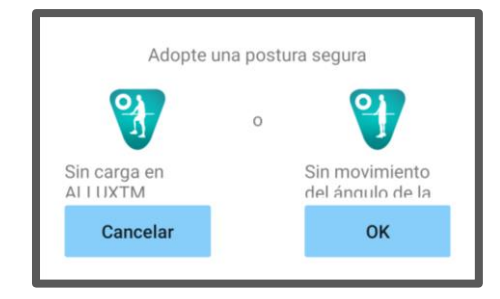

Si el usuario no adopta una postura segura, ALLUX<sup>™</sup> no puede cambiar la configuración. Suponga una postura segura en referencia a la página [6.](#page-6-0)

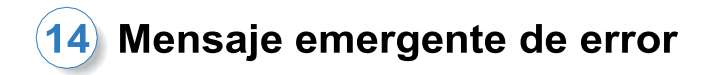

### <span id="page-22-0"></span>**14.10 Error de control Hydraulic**

#### Control remoto ALLUX ™

Una advertencia le solicita que se abstenga de usar ALLUXTM. Contacte a los distribuidores.

Okay

Debido a que el control hidráulico puede estar fuera de servicio, el control de ALLUX<sup>™</sup> se detiene.

Póngase en contacto con el protésico para tener servicio de mantenimiento.

### <span id="page-22-1"></span>**14.11 Error de conexión del dispositivo en las proximidades**

#### Control remoto ALLUX ™

Vaya a Configuración- > Aplicaciones-> "ALLUX RemoteControl" - > Permisos y active Almacenamiento. La aplicación se cierra cuando se presiona el botón "Aceptar".

Okay

El permiso de "Dispositivos cercanos" es necesario para utilizar " ALLUX<sup>™</sup> Remote Control App". Por lo tanto, debe permitir "Dispositivos cercanos" en la operación de la página 10. Este error se produce si no lo ha permitido en ese momento o si lo ha denegado manualmente después. Siga las instrucciones de esta ventana emergente para permitir "Dispositivos cercanos".

### <span id="page-22-2"></span>**14.12 Error del botón "Reconectar"**

Control remoto ALLUX ™ Sin conexión previa de dispositivos.

Okay

Este error aparece cuando se pulsa el botón "Reconectar" sin que haya ningún ALLUX<sup>™</sup> conectado previamente. Realice la conexión según el procedimiento habitual antes de utilizarlo.

### <span id="page-23-0"></span>**15 Solución de problemas**

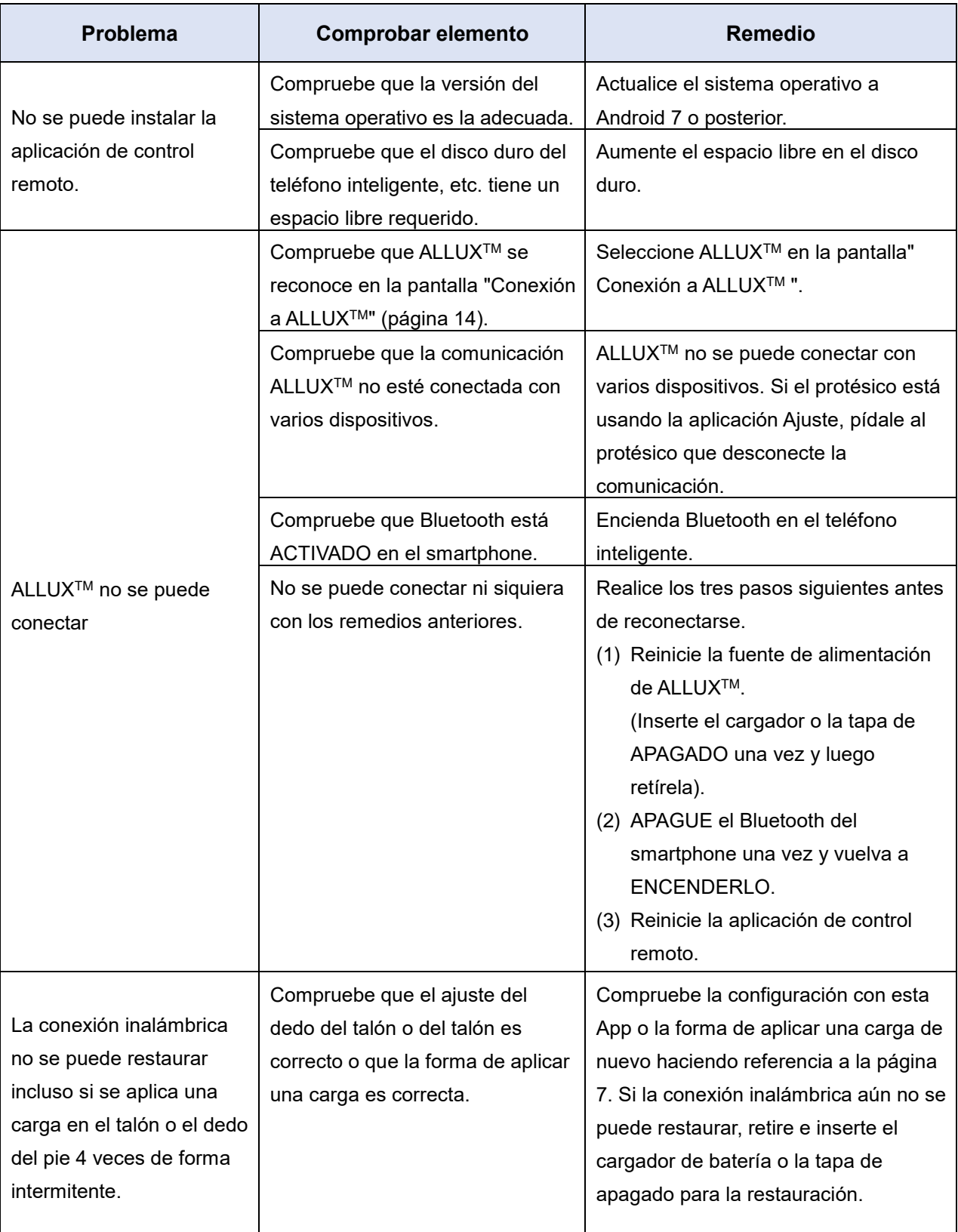

### **Solución de problemas**

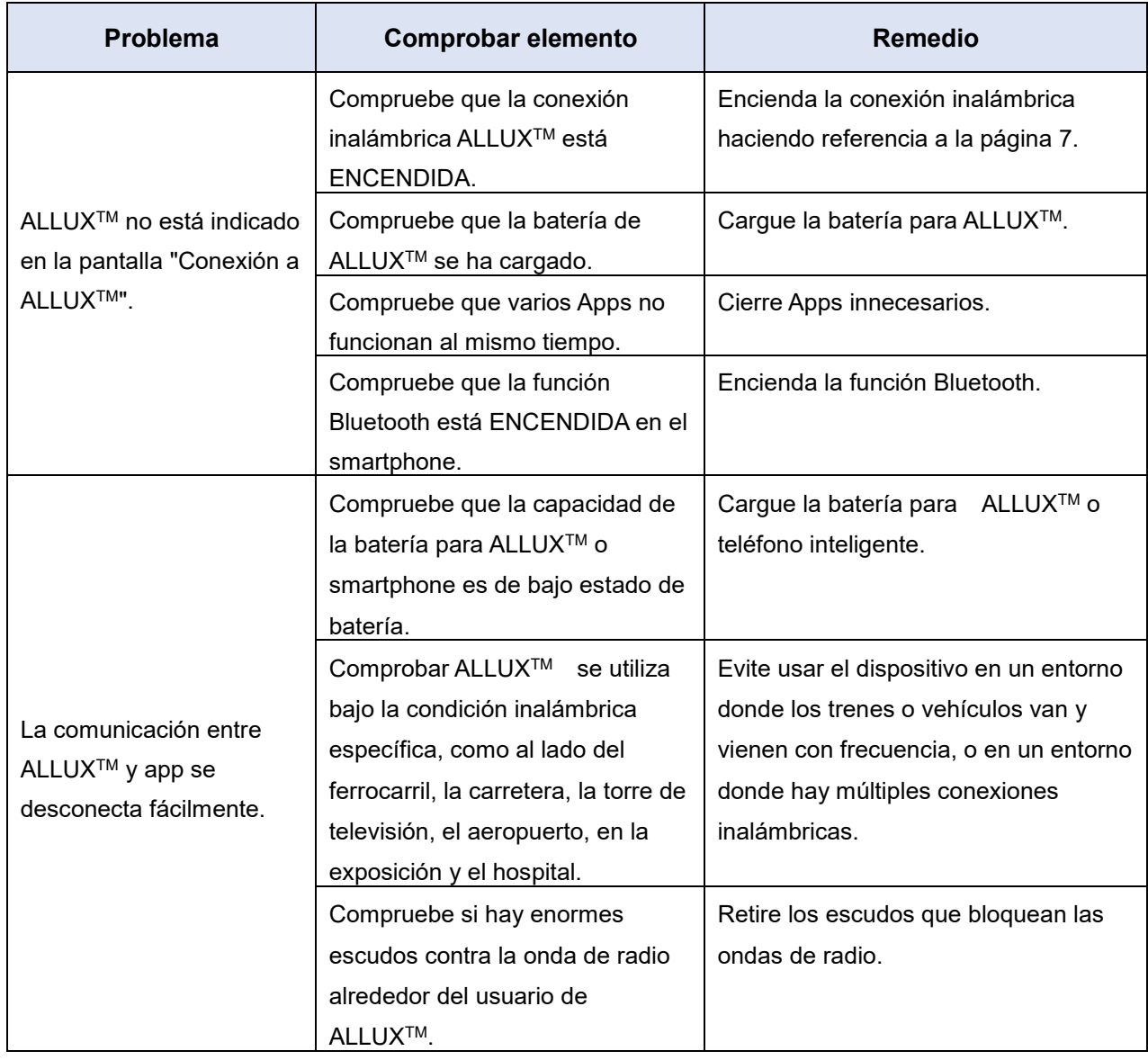

## ALLUX<sup>"</sup>

### **Nabtesco Corporation**

#### **Nabtesco Corporation**

Empresa de Innovaciones en Accesibilidad Departamento de Productos de Asistencia

35, Uozakihama-machi Higashinada-ku Kobe, Japón 658-0024 TEL: +81-78-413-2724 FAX: +81-78-413-2725 https://mobilityassist.nabtesco.com/

**Contacto** 

### **Fabricante Representante autorizado para países de la UE**

#### **PROTEOR SAS**

6 rue de la Redoute 21850 Saint-Apollinaire France

TEL: +33 3 80 78 42 42 FAX: +33 3 80 78 42 15 cs@proteor.com

CE

Por favor, póngase en contacto con nosotros si encuentra alguna página que falte o se desorden.

### **Nabtesco**

**Nabtesco Corporation**